## Bryant-Taneda: AP Psychology 12 – Inquiry Research Question (Week 7)

Guiding curricular competencies: Students use appropriate investigation methods to assess human behaviour and ethical issues in the context of their Inquiry Question. Students apply concepts to make conclusions consistent with evidence.

| Name:             | <br>Date: | Block: |
|-------------------|-----------|--------|
| Inquiry Question: |           |        |

WEEK 6: Students edited and completed PowerPoint slides 1-10, including assigning images and intext citations to each Slide.

**WEEK 7**: Students type a 4 to 5 minute voiceover script (*no less* than 4 minutes and *no more* than 5 minutes) that explains Slides 1 - 10, and create a complete PowerPoint Slide Show recording, including their voiceover.

## Table 7.0: Week 7 Student Checklist

- 1. \_\_ ROUGH and COMPLETE voiceover script for PowerPoint Slide Show presentation (on average, 60 words per slide)
- 2. \_\_ PowerPoint Slide Show presentation recording including voiceover (as explained in Tables 7.2 and 7.3). Voiceover should be NO LESS than 4 minutes and NO MORE than 5 minutes.

# Table 7.1: IQR PowerPoint Script

- 1. Write the title at the top of your Word document: "PowerPoint Script for (state your IQ)"
- 2. Review your PowerPoint Slides 1 10 and think about how you will verbally explain each slide.
- 3. Write a voiceover script to explain and narrate through the PowerPoint Slides 1-10 (non-explicit colloquial language is acceptable)

#### Table 7.2: How to Record Your PowerPoint Slide Show with Voiceover

How to use PowerPoint to record your slide show presentation and voiceover

- 1. Before recording, practice reading through the script while you transition through the PowerPoint
- 2. Open up your PowerPoint presentation
- 3. Click "Slide Show" tab
- 4. Click your first slide
- 5. Click "Record Slide Show" and begin reading through your script and transition through the slide show to the end (see #5 on Figure 7.3). Remember to speak clearly and loud enough. Make sure there is no background noise.
- 6. Click "Play from Start" and listen to your recording (see #6 Figure 7.3). Check that the voiceover is clear and loud enough with no background noises. If I cannot hear you, I cannot grade you.
- 7. If you want to record again, just click "Record Slide Show" and record again (this will record over the previous recording).

See next page for Table 7.3: How to Record Your PowerPoint Slide Show with Voiceover Visual

# Bryant-Taneda: AP Psychology 12 – Inquiry Research Question (Week 7)

**Guiding curricular competencies:** Students use appropriate investigation methods to assess human behaviour and ethical issues in the context of their Inquiry Question. Students apply concepts to make conclusions consistent with evidence.

Table 7.3: How to Record Your PowerPoint Slide Show with Voiceover Visual

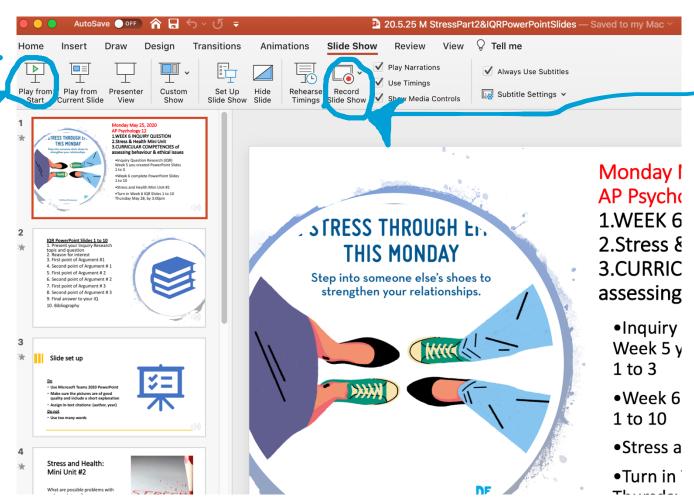

5.